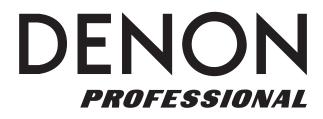

# **DN-500BD MKII**

| User Guide          | English ( 3 – 30 )    |
|---------------------|-----------------------|
| Guía del usuario    | Español ( 31 – 59 )   |
| Guide d'utilisation | Français ( 60 – 87 )  |
| Guida per l'uso     | Italiano ( 88 – 115 ) |
| Benutzerhandbuch    | Deutsch (116 – 144)   |
| Appendix            | English ( 145 – 147 ) |

# User Guide (English)

# Introduction

# **Box Contents**

# Support

| DN-500BD MKII  | Rack Ears & Screws       |
|----------------|--------------------------|
| Power Cable    | User Guide               |
| Remote Control | Safety & Warranty Manual |

For the latest information about this product (system requirements, compatibility information, etc.) and product registration, visit **denonpro.com**.

# **Safety Instructions**

Please also see the included Safety & Warranty Manual for more information.

| Before turning the power on:                                         | Make sure all connections are secure and correct and that there are no problems with the connection cables.<br>Power is supplied to some of the circuitry even when the unit is powered off.<br>When the unit will not be used for long periods of time, disconnect the power cable from the power outlet.                                  |  |  |
|----------------------------------------------------------------------|----------------------------------------------------------------------------------------------------|--|--|
|                                                                      |                                                                                                    |  |  |
| Proper ventilation:                                                  | If the unit is left in a room which is not properly ventilated or is full of smoke from cigarettes, dust, etc. for long periods of time, the surface of the optical pickup may get dirty, causing incorrect operation.                                                                                                    |  |  |
| About condensation:                                                  | If there is a major difference in temperature between the inside of the unit and the surroundings, condensation may form inside the unit, causing the unit not to operate properly. If this happens, let the unit sit for an hour or two while powered off, and wait until there is little difference in temperature before using the unit. |  |  |
| Cautions on using mobile phones:                                     | Using a mobile phone near this unit may cause noise. If this occurs, move the mobile phone away from this unit when it is in use.                                                                                                    |  |  |
| Moving the unit:                                                     | Before moving the unit, turn off its power and disconnect the power cable from<br>the power outlet. Next, disconnect its connection cables from other devices<br>before moving it.                                                                                                    |  |  |
| About care:                                                          | Wipe the cabinet and control panel clean with a soft cloth.                                                                                                    |  |  |
|                                                                      | Follow the instructions when using a chemical cleaner.                                                                                                    |  |  |
|                                                                      | Do not use benzene, paint thinner, insecticide, or other organic solvents to clean the unit. These materials can cause material changes and discoloration.                                                                                                    |  |  |
| Rackmount warnings:                                                  | EIA standard 19-inch (483 mm) rack                                                                                                    |  |  |
| (required rack specifications<br>for mounting the unit in a<br>rack) | 1U-size installation compatible rack Maximum 10°                                                                                                    |  |  |
|                                                                      | Rack that has a guide rail or shelf board that can support this device                                                                                                    |  |  |
| Rack installation:                                                   | This product will work normally when the player unit is mounted within 10° off the vertical plane at the front panel. If the unit is tilted excessively, the disc may not load or unload properly. (See image.)                                                                                                    |  |  |

# **Features**

# **Front Panel**

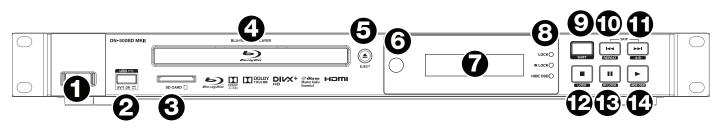

- Power: Press this button to turn DN-500BD MKII on/off. The light above the button will be red when it is off or green when it is on. Make sure the AC In is properly connected to a power outlet. Do not turn the unit off during media playback—doing so could damage your media.
- 2. USB Port: Connect a mass-storage-class USB device to this port. See *Operation > Playing Files* (*Video, Audio, or Picture*) for more information.
- 3. **SD Card Slot:** Insert your SD card here to play music files. See **Operation > Playing Files** (**Video**, **Audio**, **or Picture**) for more information.
- 4. Disc Tray: Insert a compatible disc into this tray when it is open.
- 5. Eject: Press this to eject or close the disc tray.
- 6. **Remote Sensor:** Point the remote control at this sensor when operating it. See *Remote Control* for more information.
- 7. **Display:** This screen indicates the unit's current operation.
- 8. **Mode Indicators:** These lights indicated whether or not certain functions are enabled or disabled (Lock, IR Lock, or Hide OSD). See *Other Features* for more information.
- 9. **Shift:** Press and hold this button to perform the secondary function of any one of the five buttons next to it (described below).
- 10. Skip Back (I◄◄): Press this button to skip to the previous chapter, track, or file. Press and hold Shift and press this button to cycle through the Repeat modes. See the *Operation* chapter for more information.
- 11. Skip Forward (►►I): Press one of these buttons to skip to the previous or next track or chapter. Press and hold Shift and press this button to loop a section of video or audio during playback. See the *Operation* chapter for more information.
- 12. **Stop** (■): Press this button to stop playback. Press and hold **Shift** and press this button to enable/disable the Lock feature. See **Other Features** for more information.
- 13. Pause (II): Press this button to pause playback. Press and hold Shift and press this button to enable/disable the IR Lock feature. See *Other Features* for more information.
- 14. Play (►): Press this button to start or resume playback. Press and hold **Shift** and press this button to enable/disable the Hide OSD feature. See **Other Features** for more information.

# **Rear Panel**

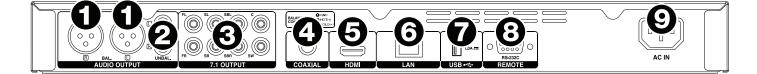

- 1. Audio Outputs (balanced, XLR): These outputs send the audio signal to your external speakers, receiver, etc. Use XLR cables to make these connections. See *Setup > Connections* for more information.
- Audio Outputs (unbalanced, RCA): These outputs send the audio signal to your external speakers, receiver, etc. Use RCA cables to make these connections. See Setup > Connections for more information.
- 3. **7.1 Outputs** (**unbalanced**, **RCA**): These 8 outputs send the audio signal to your 7.1 surround sound system. Use RCA cables to make these connections. Please refer to the documentation for your sound system, as well.
- 4. **Coaxial Output:** This output sends the digital audio signal to your TV. Use a standard coaxial cable to make this connection.
- 5. **HDMI Output:** This output sends an HDMI audio and video signal from an external device. Use a standard HDMI cable to make this connection.
- 6. **LAN Port:** This input lets you connect a host device (usually a computer) to DN-500BD MKII. You can use the host device to control DN-500BD MKII via commands sent from it. Alternatively, use this connection to access the internet. Use a standard Ethernet cable to make this connection.
- 7. **USB Input:** This input receives the audio and video signal from a connected USB device. Use a standard USB cable to make this connection.
- 8. **Remote Input:** This input lets you connect a host device (usually a computer) to DN-500BD MKII. You can use the host device to control DN-500BD MKII via commands sent from it (using RS-232C serial communication). Use a standard Ethernet cable to make this connection.
- 9. AC In: Use the included power cable to connect this input to a power outlet. See *Setup* > *Connections* for more information.

# Remote Control

**Important:** Point the remote control at the **remote sensor** when operating it. If the remote sensor is exposed to direct sunlight, strong artificial light (like from an interverter-type fluorescent lamp), or infrared light, the unit or remote control may not function properly.

- 1. **Power** ( $\bigcirc$ ): Press this button to turn DN-500BD MKII on/off. The light above the button on DN-500BD MKII will be **red** when it is off or **green** when it is on. Make sure the **AC In** is properly connected to a power outlet. Do not turn the unit off during media playback—doing so could damage your media.
- 2. Mute (III): Press this button to mute DN-500BD MKII's audio. If this button does not work, set the **Output Volume** to **Variable** instead of **Fixed** (see *Adjusting the Settings > Setting > Audio Setup* to learn how to do this).
- 3. Eject (▲): Press this to eject the disc tray.
- HDMI: Press this button to select the next available picture resolution: Auto (DN-500BD MKII will detect the optimal resolution automatically), 480i/576i, 480p/576p, 720p, 1080i, or 1080p.
- 2nd Audio: Press this button to select the language of the audio used with the Picture-in-Picture feature. This feature is available only on discs that support it. See *Operation > Adjusting the Sound* for more information.
- Volume -/+: Press these buttons to lower or raise the volume (respectively). If these buttons do not work, set the Output Volume to Variable instead of Fixed (see Adjusting the Settings > Setting > Audio Setup to learn how to do this).
- 7. **Number Buttons (0–9):** Press these buttons to enter their corresponding numbers. While playing media and **not** viewing an additional menu or screen, entering a number or numbers will select that disc chapter or audio track.
- 8. Return: Press this button to return to the previous menu/screen.
- 9. Clear: Press this button to clear (delete everything in) the current field.
- 10. **Home:** Press this button to open the Home screen. See *Operation* > *Getting Started* (*Home Screen*) for more information.
- 11. **Setup:** Press this button to open the Setup Menu. See *Operation > Adjusting the Settings > Setting* for more information.
- 12. **Option:** Press this button to open the Options Menu. See **Operation > Adjusting the Settings > Options** for more information.
- 13. Info: Press this button to open the Information screen.
- 14. Cursor Buttons ( $\blacktriangle \forall \blacktriangleleft \triangleright$ ): Use these buttons to navigate through the files and folders.
- 15. OK: Press this button to confirm a selection.
- 16. **GoTo:** Press this button to manually enter a time you want to skip to. See the *Operation* chapter for more information.
- 17. **Stop** (■): Press this button to stop playback.
- 18. Pause (II): Press this button to pause playback.
- 19. Play (►): Press this button to start or resume playback.
- 20. Search Back/Forward (◄◄/►►): Press these buttons to rewind/fast-forward, respectively. Each time you press the same button, the speed will increase. You can do this up to 5 times before it returns to normal playback speed.
- 21. Skip Back/Forward (I◄◄/►►): Press one of these buttons to skip to the previous or next track or chapter.

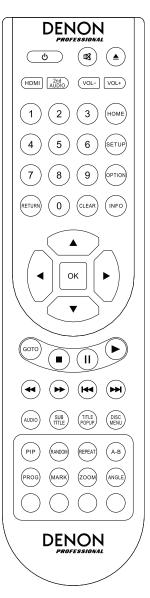

- 22. Audio: Press this button during video playback to show current audio setting in the upper-left corner of the screen. Each press after that will select the next available setting. The available settings depend on the supported audio configurations of your video. For example, a video file may let you select Stereo, Mono, Left, or Right, while a Blu-ray Disc may let you select DTS-HD MA (Master Audio) or Dolby Digital in various languages.
- 23. **Subtitle:** Press this button to show the current subtitle language in the upper-right corner of the screen. Each press after that will select the next available subtitle language. Select **Off** to disable the subtitles.
- 24. **Title Popup:** Press this button to view the disc's title menu without stopping playback.
- 25. **Disc Menu:** Press this button to stop playback and return to the disc's main/top menu.
- 26. PIP: Press this button to enable/disable the Picture-in-Picture feature.
- 27. **Random:** Press this button to cycle through the Random modes. See the *Operation* chapter for more information.
- 28. Repeat: Press this button to cycle through the Repeat modes.
- 29. A-B: Use this button to loop a section of video or audio during playback.
- 30. **Prog:** Press this button to show the Program page, which lets you select tracks that will play in a specific order. See *Operation > Playing Audio Discs > Additional Functions* for more information.
- 31. Mark: Press this button to "mark" a location of a video.
- 32. **Zoom:** Press this button to zoom in or out of the picture. Each press will select the next available zoom distance: **2x**, **3x**, **4x**, **1/2**, **1/3**, and **1/4**. When no zoom distance is shown on the screen, the picture is at its normal zoom distance.
- 33. **Angle:** Press this button to select a different camera angle. This feature is available only on certain DVD or Blu-ray Discs.
- 34. **Red, Green, Yellow, Blue:** Press these buttons to perform functions that are specific to the disc you are using. (Your disc may provide information about how to use these buttons.) These functions vary between discs and may not be supported on all discs.

# **Battery Usage**

# To replace the battery:

- 1. On the back of the remote control, push the small tab inward and remove the battery compartment door.
- 2. Remove any old batteries from the compartment and insert 2 new AAA batteries. Make sure each one is facing the proper direction according to its polarities (+ or –).
- 3. Push the battery compartment door back into its original position.

Important: Keep the following points in mind when using or replacing batteries:

- Use 2 AAA batteries.
- Do not handle batteries roughly or disassemble them.
- When replacing the batteries, place them with their polarities (+ and –) facing the correct directions.
- Do not leave batteries in a place subject to high temperature or direct sunlight.
- Keep batteries in a place beyond the reach of infants or children. If a battery is swallowed, consult a physician **immediately**.
- Discard any leaking battery immediately. Be careful when handling it as the electrolyte can burn your skin or clothes. If the electrolyte touches your skin or clothes, immediately wash with tap water and consult a physician.
- Before discarding a battery, insulate it with tape, etc. and dispose of it in a place without fire, by following the directions or regulations laid down by the local authorities in the area of its disposal.

# Setup

# Connections

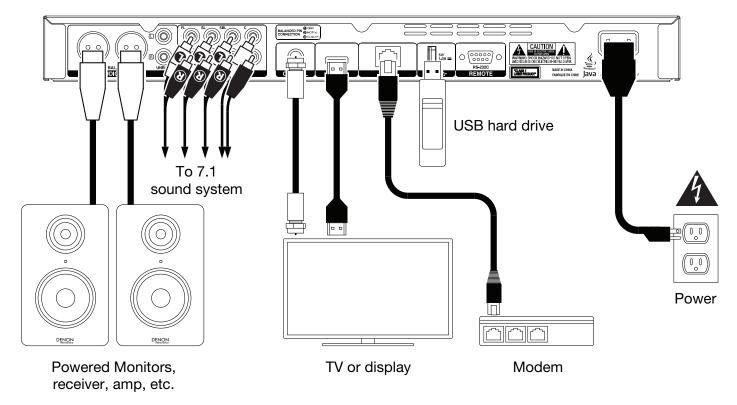

Items not listed in *Introduction > Box Contents* are sold separately.

**Important:** Connect all cables securely and properly (with stereo cables: left with left, right with right). Do **not** bundle or wrap them with the power cable.

Not all of these steps may apply to your specific audio/video setup, but you will need to do **Steps 1** and **5** at the very least.

- 1. Connect DN-500BD MKII to your TV monitor or display by doing one of the following:
  - Use an HDMI cable to connect the HDMI Output to the HDMI input of your TV monitor or display.
  - Audio only: Use a coaxial cable to connect the **coaxial output** to the coaxial input of your TV monitor.
- 2. Optional: Connect DN-500BD MKII to your sound system by doing either/both of the following:
  - Use XLR cables or a stereo RCA cable to connect the **audio outputs** (balanced or unbalanced) to the analog inputs of your external receiver, amp, powered speakers, etc.
  - Use RCA cables to connect the **7.1 outputs** to your 7.1 surround sound system.
- 3. Optional: Connect a USB hard drive with playable content to the USB port (front panel or rear panel).
- 4. **Optional:** Use a 9-pin D-Sub cable to connect the **Remote Input** to a host device (usually a computer) that will control it.
- 5. Optional: Use an Ethernet cable to connect the LAN port to your modem or a host device.
- 6. After completing all the connections, use the included power cable to connect the **AC In** to a power outlet.

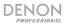

# **Initial Wizard**

- 1. Press DN-500BD MKII's **Power** button to power it on. Make sure your TV is on, too.
- 2. The Initial Wizard screen will appear. On each page of the Initial Wizard:
  - Use the up/down cursor buttons (▲▼) on the remote control to move through the available options.
  - Press **OK** to confirm your selection and move to the next page.
  - Press Skip Back (
- 3. On Page 1, press **OK** on the remote control to move to the next screen.
- 4. On Page 2, select the language you want the display to use.
- 5. On Page 3, select the broadcasting standard for your location: **NTSC**, **PAL**, or **Multi**. Select **Multi** only if your TV supports both NTSC and PAL systems.
- On Page 4, select your TV's resolution. Once you press OK, the resolution will change temporarily. At that point, select Yes or No to confirm that you want to use that resolution. If you do not do this within 12 seconds, the resolution will return to the previous setting.
- 7. On Page 5, select your TV's aspect ratio. Once you press **OK**, the aspect ratio will change and you continue to Page 5. If you do not want to use that aspect ratio, press **Skip Back** (►◄) to return to the previous page and select a different one.
- 8. On Page 6, press **OK** to view the **Home** screen and start using DN-500BD MKII, or press **Skip Back** (►) to return to the previous page.

# Operation

If the unit is off, press the **Power Button** to power it on.

## **Getting Started (Home Screen)**

#### To select what kind of media you want to play:

- 1. On the remote control, press Home to open the Home screen.
- 2. Press the left/right cursor buttons (<>) on the remote control to move through the options.
  - Blu-ray Disc: Select this to play a video disc in the standard Blu-ray or DVD format.
  - **Media Center:** Select this to browse the contents of a USB drive (mass storage class) or SD card with video, audio, or picture files.
  - Setting: Select this to open the Setting menu for DN-500BD MKII.
- 3. To confirm your choice, press **OK** on the remote control.

# **Playing Video Discs**

DN-500BD MKII can play and view the following video disc formats:

Supported Blu-ray Disc formatsBD25, BD50, BD-ROM, BD-R, BD-RESupported DVD formatsDVD, DVD+R, DVD-R, DVD+RW, DVD-RW

See the *Basic Functions* section to learn some basic operations. See *Additional Functions* to learn more advanced ones.

# **Basic Functions**

**Important:** Do not place heavy objects on top of DN-500BD MKII. Doing so can cause issues with disc playback or damage the unit.

#### To play a disc:

- 1. Press Eject (▲) on DN-500BD MKII or the remote control to open the disc tray.
- 2. Insert a disc into the **disc tray**, and press **Eject** (▲) on DN-500BD MKII or the remote control again to close it. The display will show **LoAd** when the disc is loading and then **bdnU** when the disc is loaded.
- 3. If DN-500BD MKII has **not** played the disc before, it will start playing automatically.

If DN-500BD MKII has played the disc before, you can do either of the following:

- Press **Return** on the remote control to play the disc from the beginning.
- Press OK on the remote control to play the disc from the point where you last stopped it.

To stop playback, press Stop (■) on DN-500BD MKII or the remote control.

**To pause playback,** press **Pause** (**II**) on DN-500BD MKII or the remote control. To resume playback, press **Pause** (**II**) or **Play** (►) on DN-500BD MKII or the remote control.

**To rewind or fast-forward,** press **Search Back/Forward** (◄◄/►►) on the remote control. Each time you press the same button, the speed will increase. You can do this up to 5 times before it returns to normal playback speed. To resume playback, press **Play** (►) on DN-500BD MKII or the remote control.

**To skip to the next chapter,** press **Skip Forward** (**>>I**) on DN-500BD MKII or the remote control. If Chapter Repeat is on (described later), this will skip to the beginning of the current chapter.

**To skip to the previous chapter,** press **Skip Back** (**I**) twice on DN-500BD MKII or the remote control (though if you are within the first few seconds of the current chapter, you can press it just once.) If Chapter Repeat is on (described later), this will skip to the beginning of the current chapter.

To return to the beginning of the chapter, press Skip Back (I once on DN-500BD MKII or the remote control. If you are within the first few seconds of the current chapter, though, doing this will skip to the previous chapter.

# **Additional Functions**

To view the disc menu, press Disc Menu on the remote control. This will stop playback.

To view the title menu without stopping playback, press Title Popup on the remote control.

**To select a Repeat mode,** press **Repeat** on the remote control, or press **Shift** and **Skip Back** (H<) on DN-500BD MKII. It will cycle through 3 modes:

- **Off:** Normal operation.
- Chapter Repeat (CH): The current chapter will repeat continuously. In this Repeat mode, pressing will Skip Back/Forward (H
   Will skip to the beginning of the current chapter only.
- **Title Repeat (TT):** The current title will repeat continuously.

#### To loop a section of the video:

- 1. Set the desired starting point by pressing **A-B** on the remote control, or press **Shift** and **Skip Forward** (►►) on DN-500BD MKII. **A-** will appear on the screen.
- 2. Set the desired ending point by pressing **A-B** again or pressing **Shift** and **Skip Forward** (►►) on DN-500BD MKII again. **A-B** will appear on the screen, and the loop will start and repeat continuously.
- 3. To stop the loop, press **A-B** on the remote once more, or press **Shift** and **Skip Forward** (►►) on DN-500BD MKII once more. **A-B** will disappear from the screen, and playback will continue normally.

#### To jump to a specific chapter of the disc:

- 1. Use the **number buttons** (0–9) on the remote control to select the number of the desired chapter.
- 2. To confirm your choice, press **OK** or wait a few seconds. The desired chapter will start playing.

To cancel, press Clear.

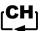

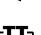

# DENON

## To jump to a specific title, chapter, or time of the disc:

- 1. Press **GoTo** on the remote control. The Information panel will appear at the top of the screen. (To cancel the operation before selecting a title, chapter, or time, press **GoTo** again or wait until the blue square cursor in the Information panel disappears, and then press **Info**.)
- 2. Use the **left/right cursor buttons**  $(\blacktriangleleft)$  to select any of the available fields:
  - Title: Press OK to "unlock" this field. Use the up/down cursor buttons (▲▼) or number buttons (0–9) to select the number of the desired title, and then press OK to jump to it.
  - Chapter: Press OK to "unlock" this field. Use the up/down cursor buttons (▲▼) or number buttons (0–9) to select the number of the desired chapter, and then press OK to jump to it.
  - Time: Use the up/down cursor buttons (▲▼) to select whether these 3 fields show the elapsed time for the chapter (CH) or title (TT). After that, press OK to "unlock" these 3 fields. Use the left/right cursor buttons (◀►) to select each field: hours, minutes, and seconds. Use the up/down cursor buttons (▲▼) or number buttons (0–9) to enter each as a 2-digit number. Press OK to jump to that time in the chapter (CH) or title (TT).
- 3. To jump to another location, repeat Steps 1-2.

To close the Information panel, press **Info**. (If the panel does not close, press **OK** once and then press **Info**.)

A bookmark is a specific location in a video that is stored in DN-500BD MKII's memory. You can set up to 12 bookmarks and then jump to those locations directly, saving you the time of scanning through the video later.

**To create a bookmark,** press **Mark** on the remote control at the desired location during video playback. The screen will show the number of the bookmark, current title, current chapter, and current time.

# To jump to a bookmark:

- 1. Press and hold **Mark** on the remote control for 6 seconds. Playback will pause and the bookmarks will appear on the screen.
- 2. Use the **left/right cursor buttons** (**◄>**) to move through the bookmarks. When you select a bookmark, you will see the current title, current chapter, and current time above it. The bookmarks you have created are white, and unused bookmarks are gray.
- 3. Press **OK** to jump to the desired bookmark. Playback will resume from that bookmark's location.

To cancel the operation and return to normal playback, press Mark.

#### To erase a bookmark:

- 1. Press and hold **Mark** on the remote control for 6 seconds. Playback will pause and the available bookmarks will appear on the screen.
- 2. Press **Clear** to erase the last-created bookmark.
- 3. Press **Mark** to close the bookmarks and return to normal playback.

**To view subtitles,** press **Subtitle** on the remote control. The current subtitle language will appear in the upper-right corner of the screen. Each press after that will select the next available subtitle language. Select **Off** to disable the subtitles.

Note: For this feature to work properly, the video must have subtitles available.

# **Playing Audio Discs**

DN-500BD MKII can play and view the following audio disc formats:

| Supported CD formats  | CD, CD-R, CD-RW, DTS Music Disc (DTS Audio CD, 5.1 Music Disc), HDCD, Super Video CD (SVCD), Video CD (VCD) |
|-----------------------|----------------------------------------------------------------------------------------------------|
| Supported DVD formats | DVD, DVD+R, DVD-R, DVD+RW, DVD-RW                                                                           |

See the *Basic Functions* section to learn some basic operations.

See *Additional Functions* to learn more advanced ones.

# **Basic Functions**

## To play audio from a CD:

- 1. Press Eject (▲) on DN-500BD MKII or the remote control to open the disc tray.
- 2. Insert an audio CD into the **disc tray**, and press **Eject** (▲) on DN-500BD MKII or the remote control again to close it. (The CD must be properly finalized.) The display will show **LoAd** when the disc is loading and then **Cd** when the CD is loaded.
- 3. The CD will start playing automatically.

To stop playback, press Stop (■) on DN-500BD MKII or the remote control.

**To pause playback,** press **Pause** (**II**) on DN-500BD MKII or the remote control. To resume playback, press **Pause** (**II**) or **Play** (►) on DN-500BD MKII or the remote control.

**To rewind or fast-forward,** press **Search Back/Forward** (◄◄/►►) on the remote control. Each time you press the same button, the speed will increase. You can do this up to 5 times before it returns to normal playback speed. To resume playback, press **Play** (►) on DN-500BD MKII or the remote control.

To skip to the next track, press Skip Forward (>>>) on DN-500BD MKII or the remote control.

**To skip to the previous track,** press **Skip Back** (H<) twice on DN-500BD MKII or the remote control (though if you are within the first few seconds of the current track, you can press it just once.)

To return to the beginning of the track, press Skip Back (I<) once on DN-500BD MKII or the remote control. If you are within the first few seconds of the current track, though, doing this will skip to the previous track.

# **Additional Functions**

To select a Repeat mode, press Repeat on the remote control, or press Shift and Skip Back (I+4) on DN-500BD MKII. It will cycle through 3 modes:

- Off: Normal operation.
- **Repeat Track:** The current track will repeat continuously. In this Repeat mode, pressing will **Skip Back/Forward** (I</br>
- **Repeat All:** The current title will repeat continuously.

To select a playback mode, press Random on the remote control. It will cycle through 3 modes:

- **Shuffle:** Tracks on the CD will play in a random order without repeating. When all tracks on the CD have played, playback will stop (unless a Repeat mode is selected).
- **Random:** Tracks on the CD will play in a random order. Playback will continue indefinitely. Also, tracks will also be allowed to play more than once.
- Off: Normal operation.

#### To loop a section of the track:

- 1. Set the desired starting point by pressing **A-B** on the remote control, or press **Shift** and **Skip Forward** (►►) on DN-500BD MKII. **A-** will appear on the screen.
- Set the desired ending point by pressing A-B on the remote control again, or press Shift and Skip Forward (►►) on DN-500BD MKII again. A-B will appear on the screen, and the loop will start and repeat continuously.
- 3. To stop the loop, press **A-B** on the remote once more, or press **Shift** and **Skip Forward** (►►I) on DN-500BD MKII once more. **A-B** will disappear from the screen, and playback will continue normally.

#### To jump to a specific track of the disc:

- 1. Use the **number buttons (0–9)** on the remote control to select the number of the desired track.
- To confirm your choice, press **OK** or wait a few seconds. The desired track will start playing. To cancel, press **Clear**.

#### To jump to a specific track or time of the disc:

- 1. Press **GoTo** on the remote control. The Information panel will appear at the top of the screen. (To cancel the operation before selecting a track or time, press **GoTo** again or wait until the blue square cursor in the Information panel disappears, and then press **Info**.)
- 2. Use the **left/right cursor buttons** (**◄►**) to select either of the available fields:
  - Track: Press OK to "unlock" this field. Use the up/down cursor buttons (▲▼) or number buttons (0–9) to select the number of the desired track, and then press OK to jump to it.
  - Time: Use the up/down cursor buttons (▲▼) to select whether these 3 fields show the elapsed time for the Track or Disc. After that, press OK to "unlock" these 3 fields. Use the left/right cursor buttons (◀►) to select each field: hours, minutes, and seconds. Use the up/down cursor buttons (▲▼) or number buttons (0–9) to enter each as a 2-digit number. Press OK to jump to that time in the track or disc.

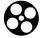

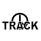

nsc

3. To jump to another location, repeat **Steps 1–2**.

To close the Information panel, press Info.

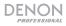

To create a Program (a list of tracks that will play in a specific order):

1. Press Prog on the remote control. The Program page will appear on the screen.

In the Program page, the type of media and total number of tracks (**Track Total**) will appear above the 15 available slots of the Program.

- 2. Do any of the following in the Program page:
  - At any time, press **Play** (>) on DN-500BD MKII or the remote control to start playing the Program.
  - At any time, press **Return** on the remote control to exit the Program page. This will clear all slots of the Program.
  - Press OK on the remote control to "unlock" the current slot of the Program (outlined in yellow). Use the up/down cursor buttons (▲▼) or number buttons (0–9) to enter the desired track, and then press OK to confirm your choice.
  - If the current slot of the Program (outlined in yellow) contains a track number, press **Clear** on the remote control to clear that slot.

While viewing the Program page, you cannot use any buttons (on DN-500BD MKII or the remote control) other than the ones described above.

## Playing Files (Video, Audio, or Picture)

DN-500BD MKII can play and view the following file formats on a USB drive (mass storage class) or SD card:

| Supported video file formats   | .3gp, .asf, .avi, .dat, .divx, .mkv, .mov, .mp4, .mpg, .m2ts, .ogm, .rmvb, .tp, .ts, .wmv |
|--------------------------------|-------------------------------------------------------------------------------------------|
| Subtitle formats (for video)   | .ass, .smi, .srt, .ssa, .sub                                                              |
| Supported audio file formats   | .ape, .flac, .m4a (AAC), .mp3, .wav                                                       |
| Supported picture file formats | .gif, .jpg (or .jpeg), .png                                                               |
|                                |                                                                                           |

Important: The USB drive or SD card must use a FAT16, FAT32, or NTFS file system.

See the Basic Functions section to learn some basic operations.

See *Additional Functions* to learn more advanced ones.

# **Basic Functions**

# **USB Drive:**

# To browse your files and play a file:

- 1. Gently insert a USB drive to the **USB port** on the front panel or rear panel. The display will show **USB In** when DN-500BD MKII recognizes the USB drive.
- 2. Press **Home** on the remote control to view the Home screen.
- 3. Use the **left/right cursor buttons** (**◄►**) to select **Media Center**, and then press **OK**. The Media Center will appear on the screen.
- 4. Do any of the following in the Media Center:
  - Use the **up/down cursor buttons** (▲▼) to move to the previous/next item in a list.
  - Press **OK** or **Play** (**>**) to enter a selected folder.
  - Press the left cursor button (◄) or Return to return to the next-highest folder (one level above the current one). Alternatively, use the up cursor button (▲) to move to folder labeled .. at the top of the list, and then press OK or Play (►).
  - Press **OK** or **Play** (►) to play a selected file. If you have previously played the file and stopped it before the end, the file will start playing from that point.
  - Press **Title Popup** to view options related to creating a playlist. See *Additional Functions* (below) to learn about this.
  - Press Home to return to the Home screen.

While using the Media Center, you cannot use any buttons (on DN-500BD MKII or the remote control) other than the ones described above.

To stop playback, press Stop (■) on DN-500BD MKII or the remote control.

**To pause playback,** press **Pause** (**II**) on DN-500BD MKII or the remote control. To resume playback, press **Pause** (**II**) or **Play** (►) on DN-500BD MKII or the remote control.

While viewing pictures, these buttons let you pause or resume playback of the slide show.

**To rewind or fast-forward,** press **Search Back/Forward** (◄◀/►►) on the remote control. Each time you press the same button, the speed will increase. You can do this up to 5 times before it returns to normal playback speed. To resume playback, press **Play** (►) on DN-500BD MKII or the remote control.

While viewing pictures, these buttons let you change the speed of the slide show (Slow, Middle, or Fast).

To skip to the next file, press Skip Forward (►►) on DN-500BD MKII or the remote control.

**To skip to the previous file,** press **Skip Back** (H<) twice on DN-500BD MKII or the remote control (though if you are within the first few seconds of the current file, you can press it just once.)

While viewing pictures, press this button only once instead of twice.

To return to the beginning of the file, press Skip Back (I<) once on DN-500BD MKII or the remote control. If you are within the first few seconds of the current file, though, doing this will skip to the previous file.

While viewing pictures, pressing this button will skip to the previous file.

While playing an audio file, the screen will show the following information: **File Name**, **Type** (file format), **Total Time**, **Title**, **Artist**, **Album**, and **Genre**. The last four items are usually included as ID3 tags but are not always present in all audio files. If the file is missing an ID3 tag, the field will be blank.

While viewing a picture, you can do the following:

- Press the **up cursor button** (▲) to flip (mirror) the picture vertically.
- Press the **down cursor button** (**▼**) to flip (mirror) the picture horizontally.
- Press the **left cursor button** (◀) to rotate the picture 90° counterclockwise.
- Press the **right cursor button** (►) to rotate the picture 90° clockwise.

## SD Card:

## To browse your files and play a file:

- 1. Insert the SD card into the SD card slot.
- 2. Press **Home** on the remote control to view the Home screen.
- 3. Use the **left/right cursor buttons** (**◄►**) to select **Media Center**, and then press **OK**. The Media Center will appear on the screen.
- 4. Do any of the following in the Media Center:
  - Use the **up/down cursor buttons** (▲▼) to move to the previous/next item in a list.
  - Press **OK** or **Play** (**>**) to enter a selected folder.
  - Press the left cursor button (◄) or Return to return to the next-highest folder (one level above the current one). Alternatively, use the up cursor button (▲) to move to folder labeled .. at the top of the list, and then press OK or Play (►).
  - Press **OK** or **Play** (►) to play a selected file. If you have previously played the file and stopped it before the end, the file will start playing from that point.
  - Press **Title Popup** to view options related to creating a playlist. See **Additional Functions** (below) to learn about this.
  - Press **Home** to return to the Home screen.

While using the Media Center, you cannot use any buttons (on DN-500BD MKII or the remote control) other than the ones described above.

To stop playback, press Stop (■) on DN-500BD MKII or the remote control.

**To pause playback,** press **Pause** (**II**) on DN-500BD MKII or the remote control. To resume playback, press **Pause** (**II**) or **Play** (►) on DN-500BD MKII or the remote control.

While viewing pictures, these buttons let you pause or resume playback of the slide show.

**To rewind or fast-forward,** press **Search Back/Forward** (◄◄/►►) on the remote control. Each time you press the same button, the speed will increase. You can do this up to 5 times before it returns to normal playback speed. To resume playback, press **Play** (►) on DN-500BD MKII or the remote control.

While viewing pictures, these buttons let you change the speed of the slide show (Slow, Middle, or Fast).

To skip to the next file, press Skip Forward (>>>) on DN-500BD MKII or the remote control.

**To skip to the previous file,** press **Skip Back** (H<) twice on DN-500BD MKII or the remote control (though if you are within the first few seconds of the current file, you can press it just once.)

While viewing pictures, press this button only once instead of twice.

**To return to the beginning of the file,** press **Skip Back** (**I**) once on DN-500BD MKII or the remote control. If you are within the first few seconds of the current file, though, doing this will skip to the previous file.

While viewing pictures, pressing this button will skip to the previous file.

While playing an audio file, the screen will show the following information: **File Name**, **Type** (file format), **Total Time**, **Title**, **Artist**, **Album**, and **Genre**. The last four items are usually included as ID3 tags but are not always present in all audio files. If the file is missing an ID3 tag, the field will be blank.

While viewing a picture, you can do the following:

- Press the **up cursor button** (**A**) to flip (mirror) the picture vertically.
- Press the **down cursor button** (**▼**) to flip (mirror) the picture horizontally.
- Press the **left cursor button** (◄) to rotate the picture 90° counterclockwise.

Press the **right cursor button** (►) to rotate the picture 90° clockwise.

# **Additional Functions**

A playlist is a customized set of audio, photo, or video files that play in a predetermined sequence. You can use playlists to play your media in an order you choose.

**Important**: Playlists can contain only photo files, only audio files, or only video files. You cannot create playlists with different media (for example, a playlist with photo and video files).

#### To create a playlist of files:

1. While browsing files in the Media Center, select a file you want to add to the playlist, and then press the **right cursor button** (▶). A checkmark will appear next to the file. Repeat this for other files you want to add to the playlist that are in the same folder. (If you exit a folder, all checkmarks will be erased.)

To select all files in the current folder, press **Title Popup**, select **Select All**, and then press **OK**. Checkmarks will appear next to all files.

To deselect all files in the current folder, press **Title Popup**, select **Clear All**, and then press **OK**. All checkmarks next to the files will be erased. Alternatively, exit the folder.

2. When at least one file is selected (has a checkmark), press **Title Popup**, and then press **OK** to select **Add to Playlist**. The selected files in that folder will be added to the end of the playlist, and the checkmarks will disappear.

## To play a playlist:

- 1. Go to the highest folder in the Media Center.
- 2. Select the **Playlist** folder and then press **OK**.
- 3. Select the folder for the desired file type: **Photo**, **Music**, or **Video**.
- 4. Select the file from which you want to start playback, and then press **Play** (►) on DN-500BD MKII or the remote control, or press **OK** on the remote control. The playlist will start playing.

## To remove files from a playlist:

- 1. Go to the highest folder in the Media Center.
- 2. Select the **Playlist** folder and then press **OK**.
- 3. Select the folder for the desired file type: Photo, Music, or Video.
- 4. Select the file you want to remove from the playlist, and then press the **right cursor button** (▶). A checkmark will appear next to the file. Repeat this for other files you want to remove from the playlist that are in the same folder. (If you exit a folder, all checkmarks will be erased.)

To select all files in the current folder, press **Title Popup**, select **Select All**, and then press **OK**. Checkmarks will appear next to all files.

To deselect all files in the current folder, press **Title Popup**, select **Clear All**, and then press **OK**. All checkmarks next to the files will be erased. Alternatively, exit the folder.

5. When at least one file is selected (has a checkmark), press Title Popup, and then press OK to select Remove from Playlist. The selected files in that folder will be removed from the playlist. (This does not erase those files from the USB drive. The files will still be in their original folders.)

A bookmark is a specific location in a video that is stored in DN-500BD MKII's memory. You can set up to 12 bookmarks and then jump to those locations directly, saving you the time of scanning through the video later.

**To create a bookmark,** press **Mark** on the remote control at the desired location during video playback. The screen will show the number of the bookmark, current title, current chapter, and current time.

#### To jump to a bookmark:

- 1. Press and hold **Mark** on the remote control for 6 seconds. Playback will pause and the available bookmarks will appear on the screen.
- 2. Use the **left/right cursor buttons** (**◄>**) to move through the bookmarks. When you select a bookmark, you will see the current title, current chapter, and current time above it. The available bookmarks are white, and unused bookmarks are gray.
- 3. Press **OK** to jump to the desired bookmark. Playback will resume from that bookmark's location.

To cancel the operation and return to normal playback, press Mark.

#### To erase a bookmark:

- 1. Press and hold **Mark** on the remote control for 6 seconds. Playback will pause and the available bookmarks will appear on the screen.
- 2. Press **Clear** to erase the last-created bookmark.
- 3. Press **Mark** to close the bookmarks and return to normal playback.

# Adjusting the Sound

Important: If the Vol –/+ and Mute buttons do not work, set the Output Volume to Variable instead of Fixed (see *Adjusting the Settings > Setting > Audio Setup* to learn how to do this).

**To adjust the volume,** use the **Vol** –/+ buttons on the remote control. Alternatively, use the volume adjustment controls on your TV, your TV's remote control, your audio receiver or amplifier, etc.

**Important:** These buttons control the output level of the **audio outputs** and **7.1 outputs** only. If you are not using those outputs, use the volume control on your TV, your TV's remote control, your audio receiver or amplifier, etc.

To mute/unmute the audio, press Mute (1) on the remote control.

**Important:** This button mutes/unmutes the **audio outputs** and **7.1 outputs** only. If you are not using those outputs, use the mute button your TV's remote control, your audio receiver or amplifier, etc.

To change the audio setting, press Audio on the remote control. The current audio setting will appear in the upper-left corner of the screen. Each press after that will select the next available setting. The available settings depend on the supported audio configurations of your video. For example, a video file may let you select Stereo, Mono, Left, or Right, while a Blu-ray Disc may let you select DTS-HD MA (Master Audio) or Dolby Digital in various languages. This feature is available during video playback only.

Alternatively, change the audio setting in the Options menu. See *Adjusting the Settings > Options* to learn how to do this.

To select the language of the audio used with the Picture-in-Picture feature, press 2nd Audio on the remote control. (Picture-in-Picture feature lets you view additional content in a small screen within the normal screen during playback. This feature is available only on discs that support it.)

Alternatively, enable/disable this feature in the Options menu. See *Adjusting the Settings > Options > BDMV Options* to learn how to do this.

# **Adjusting the Picture**

To change the picture resolution, press HDMI on the remote control. Each press will select the next available resolution: Auto (DN-500BD MKII will detect the optimal resolution automatically), 480i/576i, 480p/576p, 720p, 1080i, or 1080p.

Alternatively, change the resolution in the Setting menu. See *Adjusting the Settings* to learn how to do this.

To enable/disable the Picture-in-Picture feature, press PIP on the remote control. This feature lets you view additional content in a small screen within the normal screen during playback. This feature is available only on discs that support it.

Alternatively, enable/disable this feature in the Options menu. See *Adjusting the Settings > Options* to learn how to do this.

**Tip:** You can enable/disable the **PIP Mark** feature to indicate that there is secondary video you can view using the Picture-in-Picture feature. See *Adjusting the Settings > Setting > Playback Setup* to learn how to do this.

To change the zoom distance, press Zoom on the remote control. Each press will select the next available zoom distance: 2x, 3x, 4x, 1/2, 1/3, and 1/4. When no zoom distance is shown on the screen, the picture is at its normal zoom distance.

**To change the camera angle,** press **Angle** on the remote control to select the desired angle. This feature is available only on certain DVD or Blu-ray Discs.

Alternatively, enable/disable this feature in the Options menu. See *Adjusting the Settings > Options* to learn how to do this.

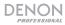

# **Other Features**

#### Lock

The Lock feature disables almost all of the buttons on DN-500BD MKII's front panel. This helps prevent accidental changes to playback.

**To enable/disable the Lock feature,** press and hold **Shift** and then press **Stop** on DN-500BD MKII's front panel. When Lock is enabled, the **Lock** light (to the right of the display) will turn on.

While Lock is enabled, you can still do the following:

- Disable the Lock feature on the front panel.
- Power off DN-500BD MKII using **Power** button on the front panel.
- Use any function on the remote control (unless the IR Lock feature is enabled).

# **IR Lock**

The IR Lock feature disables the remote control (by disabling the infrared sensor on DN-500BD MKII's front panel). This helps prevent accidental changes to playback.

To enable/disable the IR Lock feature, press and hold Shift and then press Pause on DN-500BD MKII's front panel. When IR Lock is enabled, the IR Lock light (to the right of the display) will turn on.

While IR Lock is enabled, you can still use any function on the front panel (unless the Lock feature is enabled).

# Hide OSD

The Hide OSD feature hides the options normally shown on the Home Screen (Blu-ray Disc, Media Center, and Setting), simplifying the startup process. When **DVD/CD Auto Play** is set to **On**, you can simply insert a disc and it will start playing immediately; you will not have to access the Home screen every time you want to play a disc (see *Adjusting the Settings > Setting > Playback Setup*).

To enable/disable the Hide OSD feature, press and hold Shift and then press Play on DN-500BD MKII's front panel. When Hide OSD is enabled, the Hide OSD light (to the right of the display) will turn on.

# Adjusting the Settings

# Setting

The Setting menu lets you change settings that affect DN-500BD MKII's overall operation. There are several different types of settings you can configure: playback (see *Playback Setup* below), video (see *Video Setup* below), sound (see *Audio Setup* below), network connections (see *Network Setup* below), or DN-500BD MKII itself (see *Device Setup* below).

To enter the Setting menu, do either of the following:

- While on the Home screen, use the **left/right cursor buttons** (◀►) on the remote control to select **Setting**, and then press **OK**.
- Press **Setup** on the remote control. (This is disabled while a disc is playing video.)

In the **Setting** menu, use the remote control to do any of the following:

- Use the left/right cursor buttons (◄>) to select one of the five icons at the top of the window: Playback Setup, Video Setup, Audio Setup, Network Setup, or Device Setup. Selecting each icon will show the relevant menus and settings in the window below it. Press OK or the down cursor button (▼) to view and edit those settings.
- To move through a list, use the up/down cursor buttons (▲▼). The current item is outlined in blue.
- If there is an arrow to the right of an item (▶), you can press the **OK** or the **right cursor button** (▶) to open a submenu with additional options.
- If there is an arrow to the left of an item (◀), you can press **left cursor button** (◀) to return to the next-highest menu.
- In a submenu, a circle is next to the currently selected option. You can use the up/down cursor buttons (▲▼) to select a different option. Press OK to confirm your choice, or press the left cursor button (◄) to return to the next-highest menu without changing anything.

## **Playback Setup**

- Power On Mode
  - **DVD/CD Auto Play:** When set to **On**, a disc will start playing automatically after you insert it. When set to **Off**, you will have to start disc playback manually after inserting it.
- Setting
  - PIP Mark: When set to On, the screen will show a mark to indicate that there is secondary video you can view using the Picture-in-Picture feature. When set to Off, these marks are disabled (though you can still use the Picture-in-Picture feature).
  - Auto Resume: When set to On, DN-500BD MKII will "remember" where you stop playing a disc. When you start playing that disc again, you can choose to start from that point or from the beginning of the disc. DN-500BD MKII can do this for up to 5 discs, replacing the oldest one if it needs to remember a new one. When set to Off, this feature is disabled.
- Language
  - **OSD:** The language of the text shown in DN-500BD MKII's menus, screens, windows, etc.
  - **Menu:** The language of the text shown in disc menus. The disc must be able to display the selected language for this feature to work properly.
  - **Audio:** The language of the audio on a disc. The disc must be able to play audio in the selected language for this feature to work properly.
  - **Subtitle:** The language of the subtitles shown during video playback. The disc must have subtitles for the selected language for this feature to work properly.
- Security
  - Change Password: Select this to change the parental control password, which must be 4 digits. Use the number buttons (0-9) to enter a number. (You must enter the current password first. You must also enter the new password twice to ensure you entered it correctly.)
  - Parental Control: Select the highest rating that can be viewed: G, PG, PG-13, R, NC-17, or Adult. When set to Off (or when a disc or video file does not include rating information), no content is restricted.
  - **Country Code:** Use this to select your country.

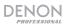

#### Video Setup

- Output Setting
  - Video Adjust: Select More... and press OK to view the sliders for Brightness, Contrast, Hue, and Saturation. Use the left/right cursor buttons (◄►) to adjust each one. Press b to return to the previous screen.
  - **3D Output:** When set to **Auto**, DN-500BD MKII will determine automatically display 3D video output if a video uses it. When set to **Off**, no videos will use 3D video output.
  - **TV Aspect Ratio:** Select the desired aspect ratio: **16:9 Full**, **16:9 Normal**, **4:3 Pan & Scan**, or **4:3 Letterbox**.
  - TV System: Select the broadcasting standard for your location: NTSC, PAL, or Multi. By default, this should already be set to the correct format for your location. Select Multi only if your TV supports both NTSC and PAL systems.
  - **Resolution:** Select the picture resolution: **Auto** (DN-500BD MKII will detect the optimal resolution automatically), **480i/576i**, **480p/576p**, **720p**, **1080i**, or **1080p**.
  - 1080p24 Conversion: When set to On, DN-500BD MKII will convert the frame rate of 1080p Blu-ray video playing at 24 Hz to 60 Hz (for locations using the NTSC standard) or 50 Hz (for locations using the PAL standard). When set to Off, DN-500BD MKII will always play 1080p 24 Hz Blu-ray video at 24 Hz. Your TV must support 1080p 24 Hz Blu-ray video for this to work properly.

Important: This option applies only to the HDMI output at a 1080p resolution.

DVD 24p Conversion: When set to On, DN-500BD MKII will convert the frame rate of a 1080p DVD video playing at 24 Hz to 60 Hz (for locations using the NTSC standard) or 50 Hz (for locations using the PAL standard). When set to Off, DN-500BD MKII will always play 1080p 24 Hz DVD video at 24 Hz. Your TV must support 1080p 24 Hz DVD video for this to work properly.

Important: This option applies only to the HDMI output at a 1080p resolution.

- HDMI Color Space: Select the color space for the HDMI output: RGB PC Level (standard for most computer displays), YCbCr (4:4:4 color space), YCbCr 4:2:2 (the closest approximation to the original color space of video discs), or RGB Video Level (standard for most video displays).
- HDMI Deep Color: Select the Deep Color mode for the HDMI output: 30 bits, 36 bits, 48 bits, or Off (24 bits). Each setting indicates the total bit depth that an HDMI v1.3 picture will use. Using a higher bit depth usually improves gradients and color transitions. Your TV must support HDMI v1.3 for this feature to work properly.

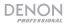

#### Close Caption

- CC Attribute: When set to Auto, the closed captioning feature will use the default font, size, colors, opacity, etc. When set to Custom, you can select these attributes to your preference (described below).
- Font Color: The color of the text: Default, White, Black, Red, Green, Blue, Yellow, Magenta, or Cyan.
- Font Size: The size of the text: Default, Standard, Small, or Large.
- Font Style: The style of the text: Default, Monospaced with serifs, Proportionally spaced with serifs, Monospaced without serifs, or Proportionally spaced without serifs.
- Font Opacity: The opacity of the text: Solid, Translucent, or Transparent.
- Font Edge: The style of the edges around the characters of text: Default, None, Raised, Depressed, Uniform, Left drop shadow, or Right drop shadow.
- Font Edge Color: The color of the edges around the characters of text (if any): White, Black, Red, Green, Blue, Yellow, Magenta, or Cyan.
- BG Color: The color of the background: Default, White, Black, Red, Green, Blue, Yellow, Magenta, or Cyan.
- **BG Opacity:** The opacity of the background: **Solid**, **Translucent**, or **Transparent**.
- Window Color: The color of the window around the text: Default, White, Black, Red, Green, Blue, Yellow, Magenta, or Cyan.
- Window Opacity: The opacity of the window around the text: Solid, Translucent, or Transparent.

#### Audio Setup

- Function
  - Secondary Audio Mark: When set to On, the screen will show a mark to indicate that there
    is secondary video you can view using the Picture-in-Picture feature. When set to Off, these
    marks are disabled (this feature is available only on discs that support it).
- Format
  - HDMI Audio: Select the format of the audio sent from the HDMI output: Stereo, PCM (recommended when the HDMI output is connected directly to your TV or to a receiver without advanced encoding), or Bitstream (recommended when using an audio/video receiver or processor that supports advanced encoding such as DTS-HD Master Audio or Dolby TrueHD).
  - Coaxial/Optical Output: Select the format of the audio sent form the coaxial output: 48K (supported by most audio equipment), 96K (a higher sampling rate with a wider frequency response), 192K (the highest sampling rate with the widest frequency response), or Bitstream (recommended when using an audio/video receiver or processor that supports advanced encoding such as DTS or Dolby Digital).

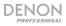

- Sound Control
  - Crossover: Select the crossover frequency for your sound system: Off, 40Hz, 60Hz, 80Hz, 90Hz, 100Hz, 110Hz, 120Hz, 150Hz, 175Hz, 200Hz, or 250Hz. Any audio content whose frequency is lower than this setting will be sent to your subwoofer, if any.
  - Dynamic Range: When set to On, DN-500BD MKII will apply some compression to smooth out the high and low volume levels of the audio. When set to Off, DN-500BD MKII will not use any compression. When set to Auto, DN-500BD MKII will use the compression specified by the Blu-ray Disc being played (for other discs, there will be no compression).

**Important:** This option applies to the **audio outputs** and **7.1 outputs**. It also applies to the **HDMI output** if the **Format > HDMI Audio** setting is **PCM**.

- Speaker Setting
  - **Configuration:** Select the channel configuration of your sound system: **2.x**, **3.x**, **4.x**, **5.x**, or **7.x**.
  - **Test Tone:** Select this to play a test tone through a speaker in your sound system. Use the **left/right cursor buttons** (**◄►**) to select the speaker from the diagram.
- Output Control
  - Output Volume: When set to Variable, you can use the Vol -/+ buttons on the remote control to adjust the volume level of the audio outputs and 7.1 outputs. When set to Fixed, the Vol -/+ buttons on the remote control will be disabled, and the volume will be set to the Maximum Volume (see below).
  - Maximum Volume: Select the highest possible volume level of the audio outputs and 7.1 outputs: -10dB, -6dB, 0dB, +6dB, or +10dB. Be careful—higher volume levels can cause distortion ("clipping"), which can damage your amplifier or speakers. If the Output Volume (see above) is set to Fixed, the audio outputs and 7.1 outputs will play audio at this volume level.

#### **Network Setup**

- Function
  - BD-Live Network Access: Select the level of access to BD-Live content on the internet: Permitted (you can access all content), Partial Permitted (you can access only certain content), Prohibited (BD-Live content is blocked). DN-500BD MKII must be connected to the internet (via its LAN port) for this feature to work properly.
  - **BD-Live:** These options let you manage where DN-500BD MKII downloads files while accessing BD-Live content, if any. Press **OK** to open a window to configure each option.
    - **BUDA Setup:** This window shows the amount of free space on the selected drive (see below). Press **OK** to format the drive (this will erase all content on the drive).
    - Please select the BUDA mode: Select the drive you want to use to store downloaded BD-Live files: External (a USB drive connected to DN-500BD MKII's USB port) or On board (DN-500BD MKII's internal memory). Note that you will need a certain amount of free space on the drive to download some content properly (see above).

**Important:** Your USB drive must not use an NTFS file system.

### Setting

 Interface: Select how DN-500BD MKII will access the internet: Ethernet (the LAN port must be connected to your Ethernet connection) or Wireless (DN-500BD MKII will connect to your wireless router). When you change this setting, you will be asked if you want to continue, which terminates your current connection. When you select Wireless, you must also select how you want to connect to the network: Scan (display available networks), Manual (enter the network service set identifier [SSID] manually), or Auto (use Wi-Fi Protected Setup [WPS]).

If you select **Auto**, select how you will connect to the network: **PBC** (press the **WPS/Reset** button on your router within 120 seconds of selecting **Next**) or PIN (enter the PIN shown on the screen into the software control panel for your wireless **router** or access point).

- Information: This option opens a window that shows the following information about your internet connection: Interface, Address Type, IP Address, Subnet Mask, Default Gateway, DNS1, and DNS2. (If DHCP is set to Off, you can enter this information manually with the remote control. See below.) Press Return to return to the previous menu.
- **Connection Test:** Select this option to check DN-500BD MKII's connection to the internet.
- DHCP: When set to On, DN-500BD MKII will obtain IP address information via Dynamic Host Configuration Protocol (DHCP). When set to Off, you must enter the IP address, Subnet Mask, Default Gateway, DNS1, and DNS2 manually:
  - Use the left/right cursor buttons (◀►) to move between the squares.
  - Use the **number buttons (0–9)** to select numbers for each square.
  - Press the **down cursor button** (**V**) to delete a number.
  - Press **OK** to confirm the entire address.
  - Press **Return** to cancel and return to the previous menu.
- Wireless Setting: Select how you want to connect to the wireless network: Scan (display available networks), Manual (enter the network service set identifier [SSID] manually), or Auto (connect automatically to an available network). The Interface setting (see above) must be set to Wireless.

If you select **Auto**, select how you will connect to the network: **PBC** (press the **WPS/Reset** button on your router within 120 seconds of selecting **Next**) or PIN (enter the PIN shown on the screen into the software control panel for your wireless **router** or access point).

- Proxy Setting: When set to Disable, DN-500BD MKII will not use a proxy server. When set to Enable, DN-500BD MKII will use a proxy server with the information in the Proxy Host and Proxy Port windows.
  - Proxy Host: Use the cursor buttons (◄►▲▼) to move between the buttons in the window. Press OK to press that button. Press Return to return to the previous menu.
  - **Proxy Port:** Use the **number buttons (0–9)** to select numbers for each square. Press **Return** to return to the previous menu.

DENON

# **Device Setup**

- Firmware
  - Version: DN-500BD MKII's current firmware version.
  - Upgrade: When you are upgrading DN-500BD MKII's firmware, select how DN-500BD MKII will access the firmware file: Disc, USB Storage, or Network. Follow the instructions included with the firmware update file.
- Setting
  - **Remote Control Code:** If you are using other similar Denon Professional products that unintentionally respond to DN-500BD MKII's remote control, select a different remote control code to keep its communication separate: **Code 1**, **Code 2**, or **Code 3**.
  - HDMI CEC: When set to On, DN-500BD MKII's remote control can send commands to DN-500BD MKII as well as a TV connected to the HDMI output (your TV must support HDMI CEC). When set to Off, DN-500BD MKII's remote control will send commands to DN-500BD MKII only.
  - Setup Management: Select Export to save all of DN-500BD MKII's current settings as a .bin file on a connected USB drive. Select Import to import a previously saved .bin file of DN-500BD MKII's settings from a connected USB drive.
  - Reset Factory Defaults: Select OK to erase all of DN-500BD MKII's current settings and restore its original/default settings, or select Cancel to keep the current settings. If you select OK, you will see the Initial Wizard screen (as you did when you first set up DN-500BD MKII).
  - Serial Bit Rate: Select the serial bit rate: 9600, 38400, or 115200.

## Options

The Options menu lets you change certain settings during playback without having to enter the Setting menu. The menu will appear on the left side of the screen. The available Options will vary based on the kind of media you are currently using: DVD or Blu-ray Disc (see **BDMV Options** below), video file (see **Video Options** below), audio CD (see **Audio CD Options** below), audio file (see **Audio File Options** below), or picture (see **Picture File Options** below).

To show/hide the Options menu, press Option on the remote control. Alternatively, press Return to close the Options menu.

In the **Options** menu:

- To move through a list, use the up/down cursor buttons (▲▼). The current item is outlined in blue.
- If there is an arrow to the right of an item (▶), you can press the OK or the right cursor button (▶) to open a submenu with additional options.
- In a submenu, if there are arrows above or below it (▲→), you can use the up/down cursor buttons (▲▼) to select the previous/next option. Press OK or the left cursor button (◄) to confirm your choice and close the submenu.
- If there is not an arrow to the right side of an item, you can press **OK** to cycle through the available options or to execute the command.

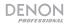

#### **BDMV** Options

- **Title:** The number on the left is the currently playing title, which you can change. The number on the right is the total number of titles.
- **Chapter:** The number on the left is the currently playing chapter, which you can change. The number on the right is the total number of chapters.
- **Time:** Use this to show the time as the elapsed time for the title (**TT**), remaining time for the title (**TT**), elapsed time for the chapter (**CH**), or remaining time for the chapter (**-CH**).
- Audio: The available settings depend on the supported audio configurations of your video. For example, a video file may let you select **Stereo**, **Mono**, **Left**, or **Right**, while a Blu-ray Disc may let you select **DTS-HD MA** (Master Audio) or **Dolby Digital** in various languages.
- **Angle:** The number on the left is the current angle, which you can change (if available). The number on the right is the total number of available angles. This feature is available only on certain DVD or Blu-ray Discs.
- **Subtitles:** The available settings depend on the supported subtitle languages of your video.
- Subtitle Style: The available settings depend on the supported subtitle languages of your video.
- Second video (PIP): Use this to enable (On) or disable (Off) the Picture-in-Picture feature. This feature lets you view additional content in a small screen within the normal screen during playback. This feature is available only on discs that support it.
- Second audio: Use this to enable (On) or disable (Off) the audio used with the Picture-in-Picture feature. This feature is available only on discs that support it.
- **Bitrate:** Use this to show the current bitrate of the video or audio.
- **Still Off:** Use this to turn the picture of a video off while allowing its audio to remain playing. You can enable (**On**) or disable (**Off**) this feature, but it is supported only by some video discs.
- **Ins Search:** Press **OK** to scan slowly through the video.
- Ins Replay: Press OK to jump back 10 seconds in the video.
- CC Select: Use this to select a closed caption setting (Off, Analog CC 1-4).

#### Video Options

- **File:** The number on the left is the currently playing video file, which you can change. The number on the right is the total number of video files in the folder.
- **Title** (if available): The number on the left is the currently playing title, which you can change. The number on the right is the total number of titles.
- **Chapter** (if available): The number on the left is the currently playing chapter, which you can change. The number on the right is the total number of chapters.
- **Time:** Use this to show the time as the elapsed time or remaining time. If there are titles and chapters, you can show the elapsed time for the title (**TT**), remaining time for the title (**-TT**), elapsed time for the chapter (**CH**), or remaining time for the chapter (**-CH**).
- Mode: Use this to select a playback mode: Normal, Random, or Shuffle.
- Audio: The available settings depend on the supported audio configurations of your video. For example, a video file may let you select Stereo, Mono, Left, or Right, while a Blu-ray Disc may let you select DTS-HD MA (Master Audio) or Dolby Digital in various languages.
- **Subtitles:** The available settings depend on the supported subtitle languages of your video.
- **Bitrate:** Use this to show the current bitrate of the video or audio.
- Ins Search: Press OK to scan slowly through the video.
- Ins Replay: Press OK to jump back 10 seconds in the video.

DENON

## Audio CD Options

- **Track:** The number on the left is the currently playing track, which you can change. The number on the right is the total number of tracks on the disc or in the program.
- **Time:** Use this to show the time as the elapsed time for the track (**Track**), remaining time for the track (**-Track**), elapsed time for the disc (**Disc**), or remaining time for the disc (**-Disc**).
- Mode: Use this to select a playback mode: Normal, Random, or Shuffle.
- Bitrate: Use this to show the current bitrate of the audio.
- Ins Search: Press OK to scan slowly through the audio.
- Ins Replay: Press OK to jump back 10 seconds in the audio.

#### **Audio File Options**

- **File:** The number on the left is the currently playing audio file, which you can change. The number on the right is the total number of audio files in the folder or playlist.
- Time: Use this to show the time as the elapsed time for the file or remaining time for the file.
- Mode: Use this to select a playback mode: Normal, Random, or Shuffle.
- Bitrate: Use this to show the current bitrate of the audio.
- Ins Search: Press OK to scan slowly through the audio.
- Ins Replay: Press OK to jump back 10 seconds in the audio.

#### **Picture File Options**

- **File:** The number on the left is the currently shown picture file, which you can change. The number on the right is the total number of picture files in the folder.
- Mode: Use this to select a playback mode: Normal, Random, or Shuffle.
- Slide Show Rate: Use this to select a speed for the slide show: Slow, Middle (medium), or Fast.
- Transition: Use this to select how the slide show moves from one picture to another:

| None       | Box In   | Interlace H (horizontal) | Split In H (horizontal)  |
|------------|----------|--------------------------|--------------------------|
| Wipe Left  | Box Out  | Interlace V (vertical)   | Split In V (vertical)    |
| Wipe Right | Blending |                          | Split Out H (horizontal) |
| Wipe Up    | Dissolve |                          | Split Out V (vertical)   |
| Wipe Down  |          |                          |                          |